## Accessing the Risk Service in Synaptic Suite

Last Modified on 23/11/2017 3:59 pm GMT

Once you have received your log in details via email, go to the Synaptic Software website – www.synaptic.co.uk and scroll down the screen until you find the 'log in' option.

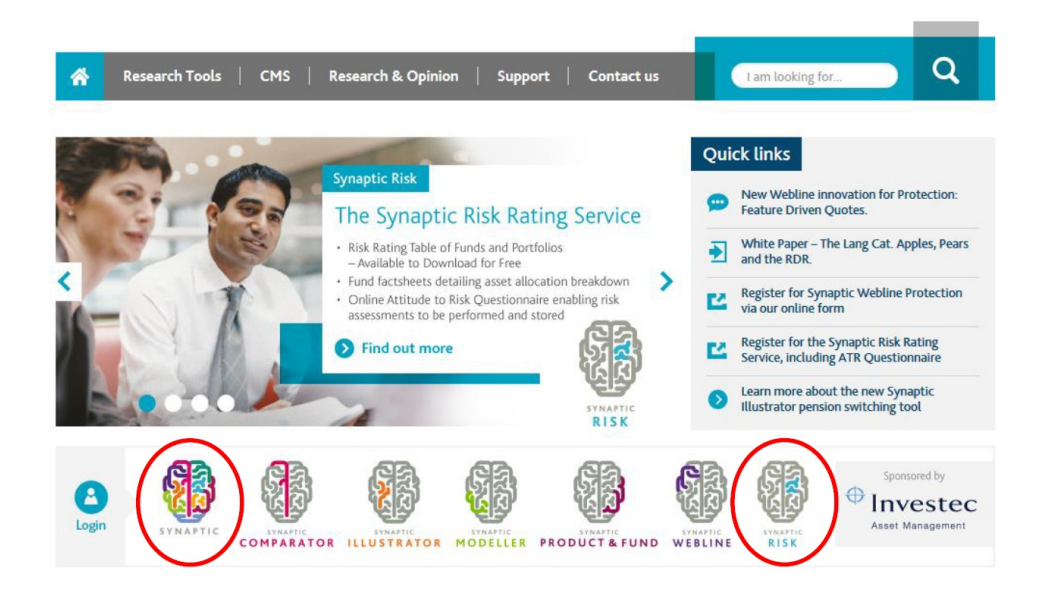

There are two ways to sign in.

Click on Synaptic OR Synaptic Risk

Either will take you to the Synaptic Software login page as shown below where you can sign in.

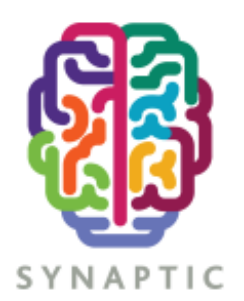

## Welcome

Please enter your security details. Unauthorised access could lead to prosecution.

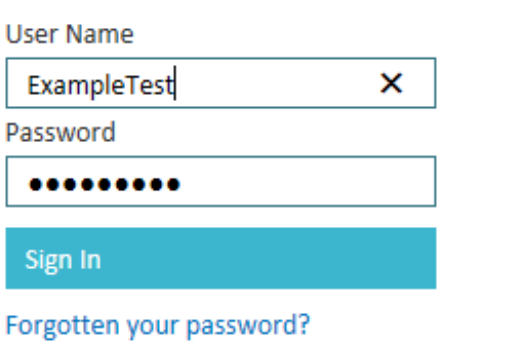

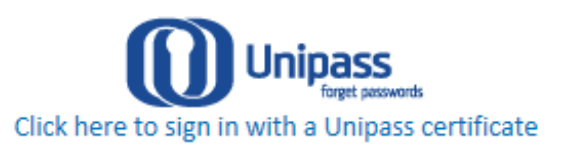

After signing in you will be presented with the following screen. The Risk Service is contained within its own tab as highlighted below. All the Asset Managers on the Synaptic Risk Service are shown on this initial screen.

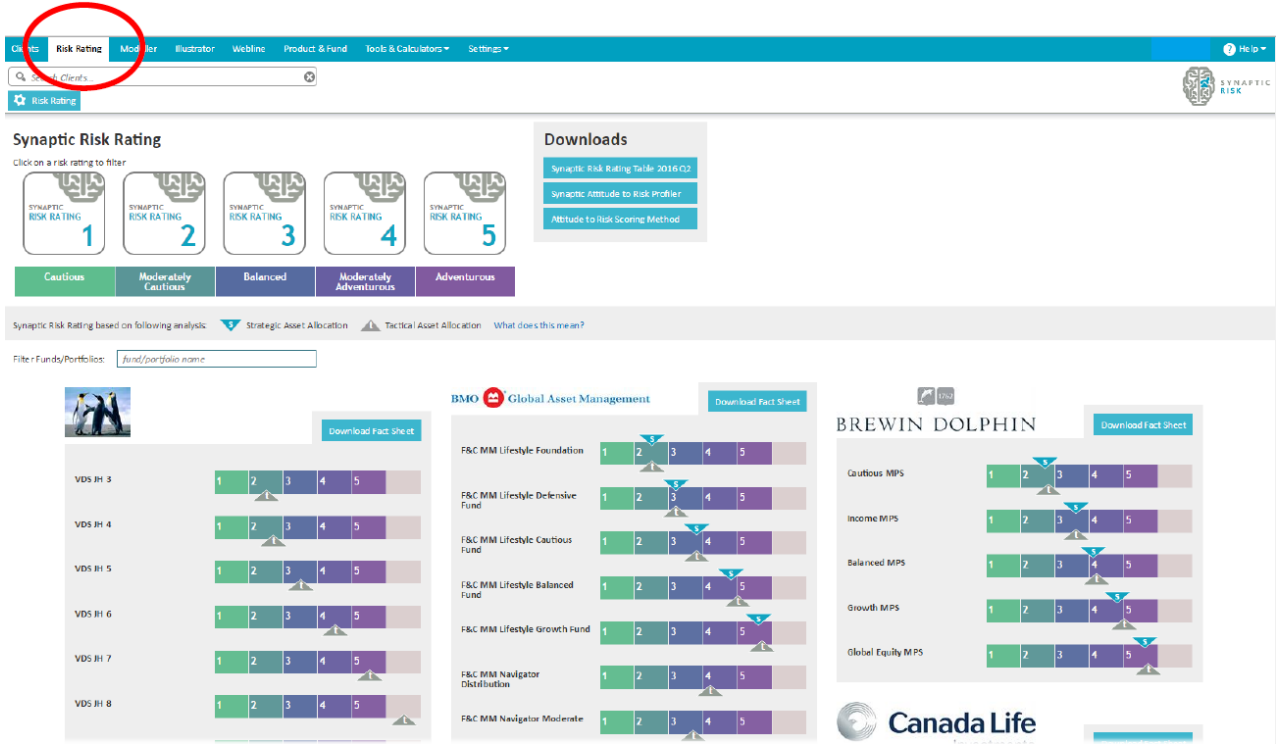

## This screen has the following functions:

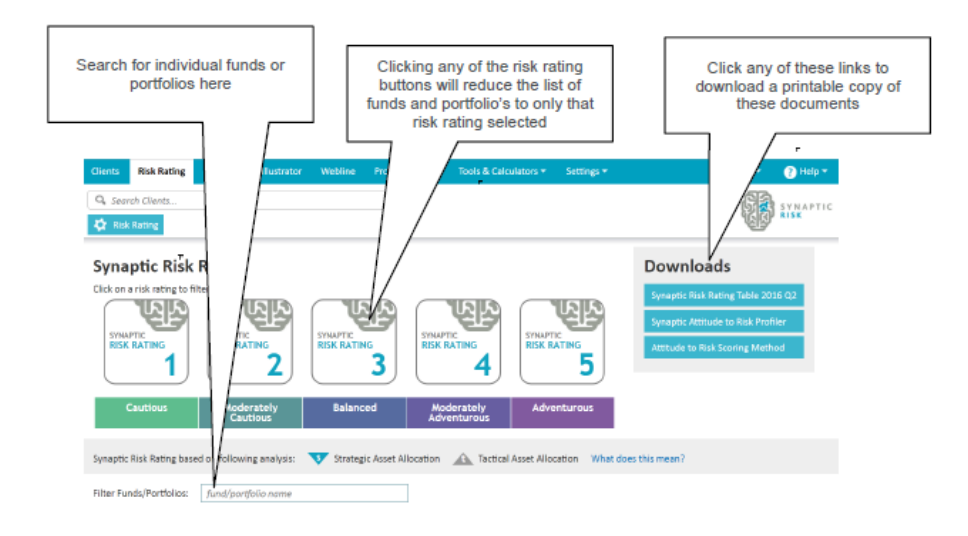

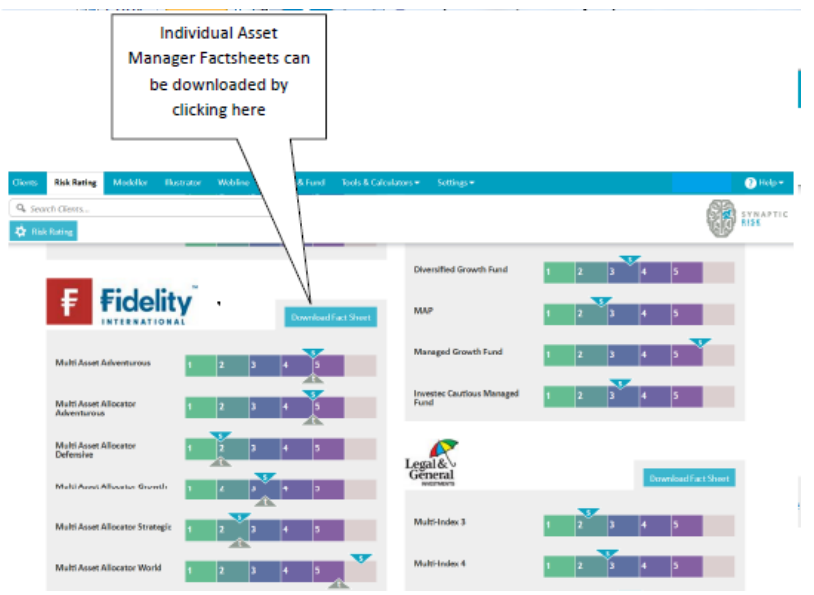

An example of a Risk Rating Factsheet is detailed below:

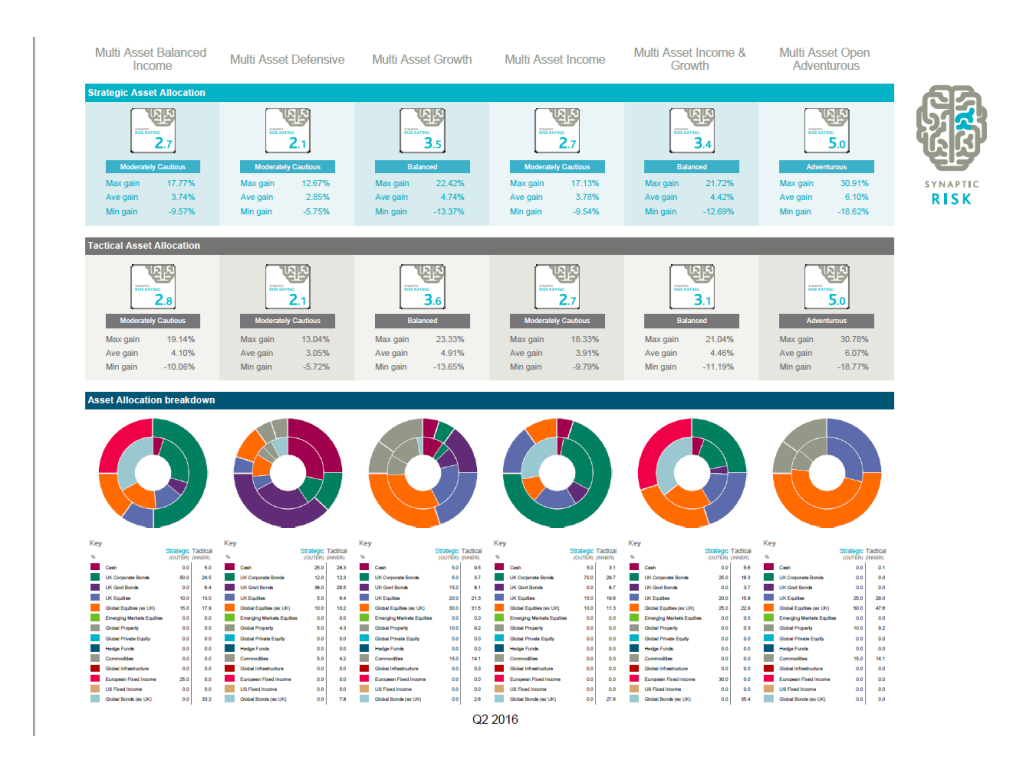